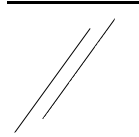

**Das nachfolgende Dokument wird unter der GPL- Lizenz veröffentlicht.**

# **- Technical Whitepaper -**

# **- Konfiguration L2TP-IPSEC Verbindung unter Windows -**

#### **- VPN Gateway basiert auf StrongSwan -**

#### **Voraussetzungen zur Client Konfiguration:**

- vorhandenes gültiges x509-Zertifkat mit allen Schlüsseln und CA-Teilen (am besten im pkcs12- Format)
- Vorhandensein des Import-Passwortes
- Administratorrechte des Rechners, auf dem die VPN Verbindung konfiguriert werden soll
- eingerichtete mobile VPN Verbindung auf einem VPN-Gateway (Roadwarrior Connection)

Einrichtung des mobilen VPN-Client:

Der Client wird in 2 prinzipiellen Schritten eingerichtet:

- 1. Import des vorliegenden gültigen Zertifikates
- 2. Einrichtung der L2TP-IPSEC Verbindung

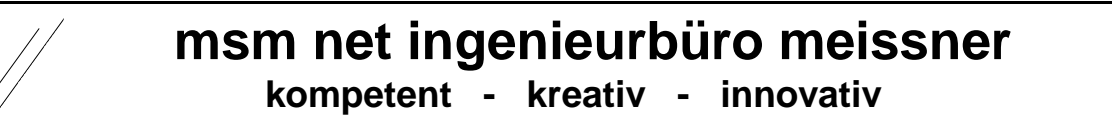

#### Zertifkatimport:

Starten Sie den Explorer und wechsel Sie in den Path, im das Zertifikat gespeichert ist.

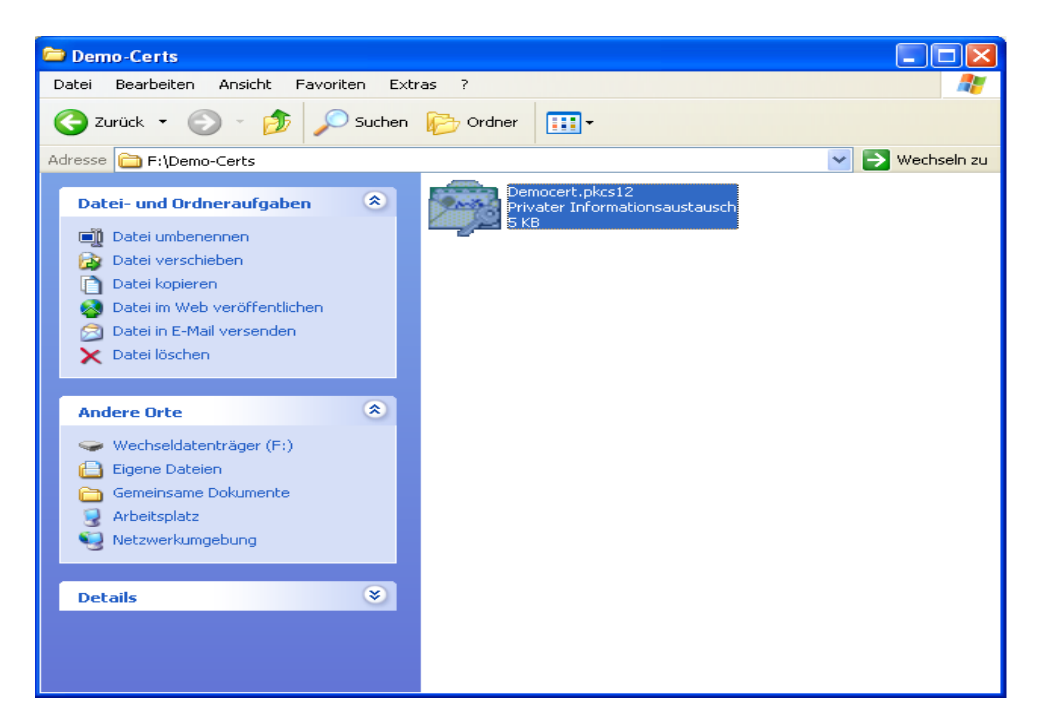

2. Führen Sie einen Doppelklick mit der Maus auf dem gewünschten Zertifikat aus.

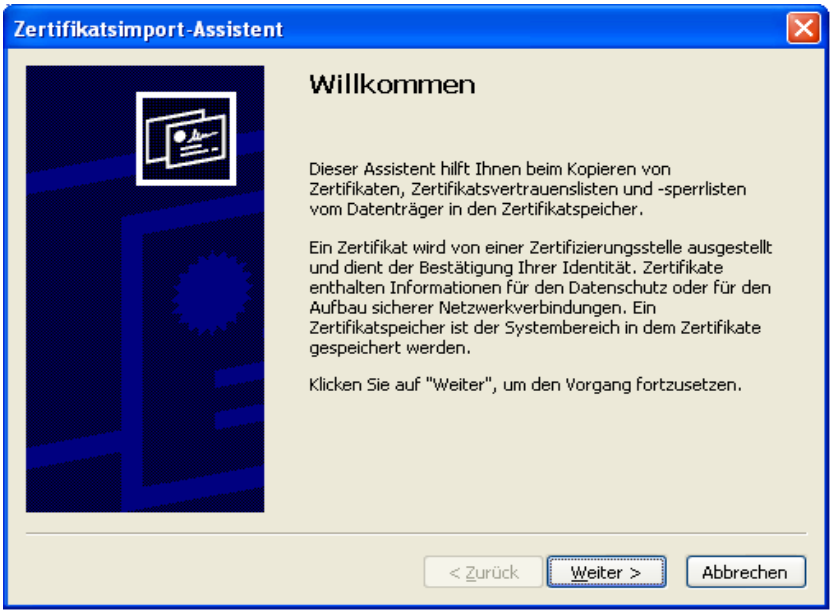

Anschliessend "Weiter".

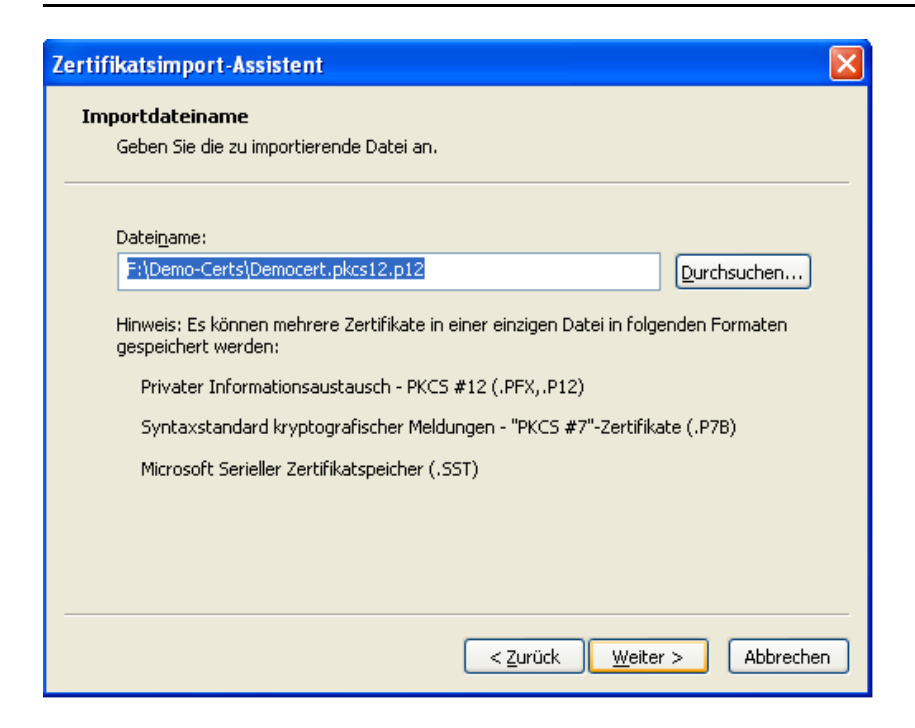

Geben Sie den privaten Schlüssel des Zertifikates ein.

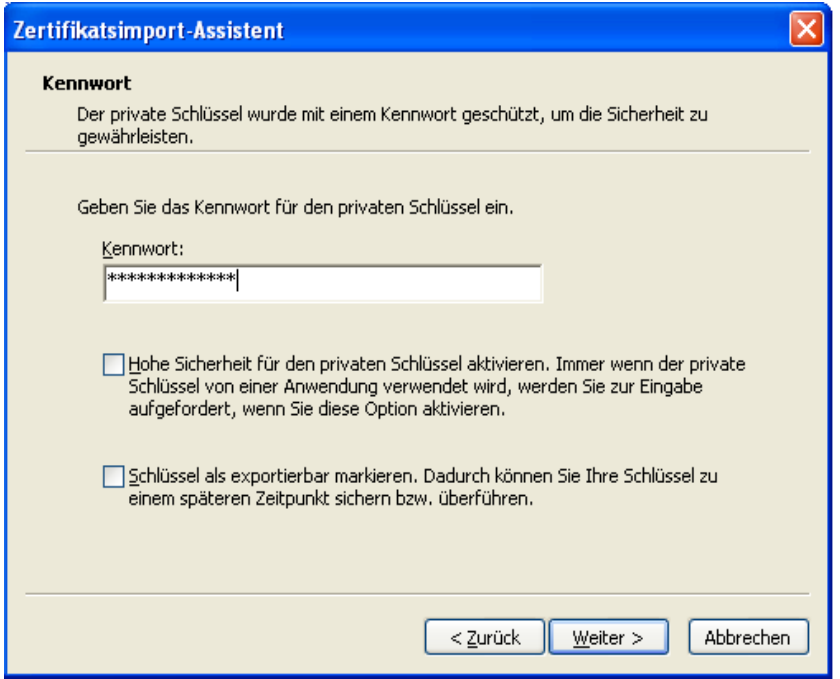

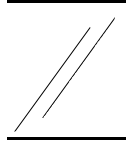

Damit die einzelnen Teile des Zertifikates in den richtigen Speicher kopiert werden, sollten Sie "automatisch" auswählen".

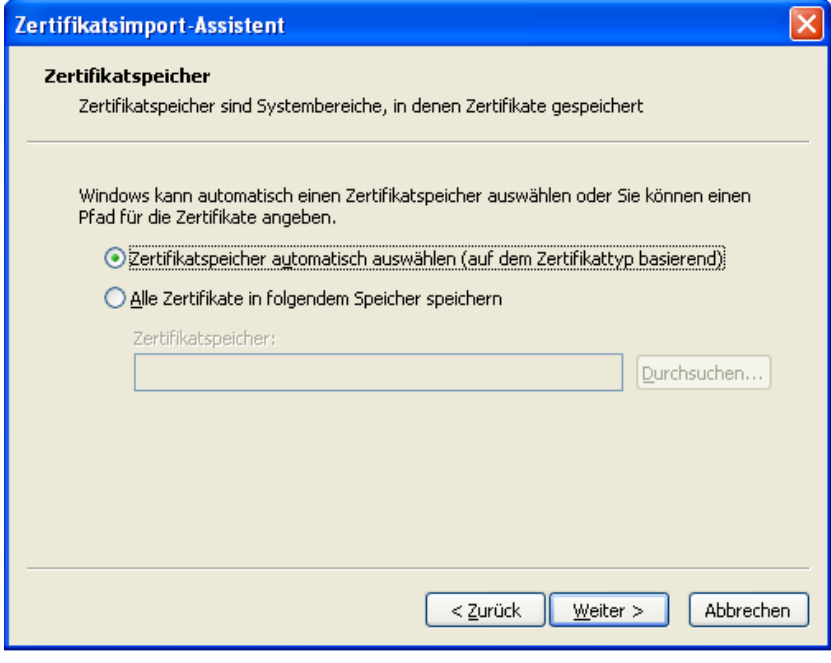

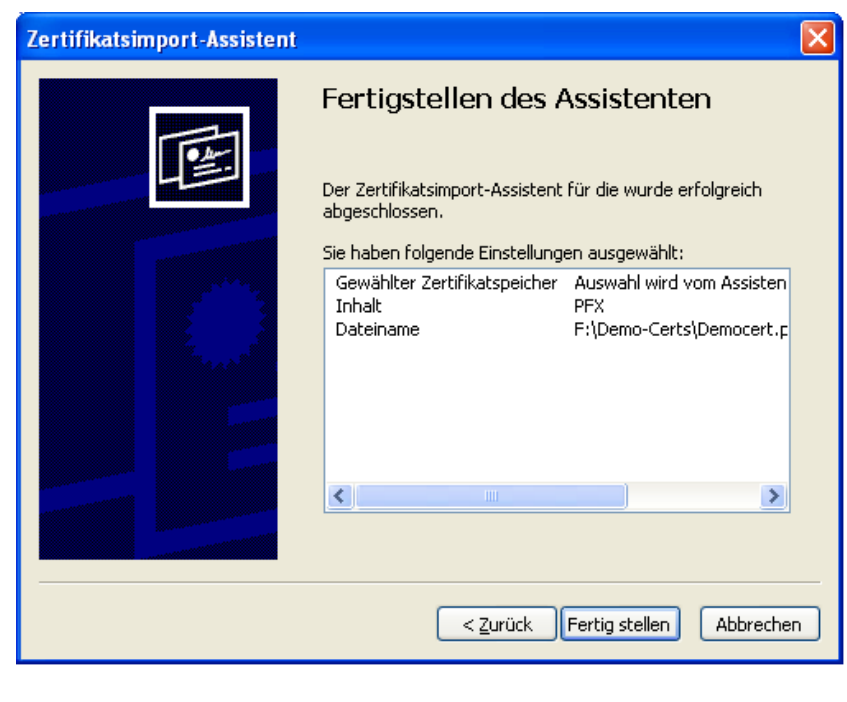

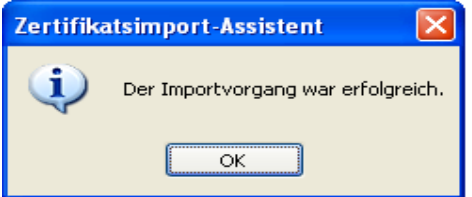

Überprüfung des erfolgreichen Zertifkatimports im Zertifikatsspeicher

Starten Sie hierzu eine Eingabekonsole (cmd) und starten Sie die Managementkonsole mit der Eingabe des Befehls mmc.

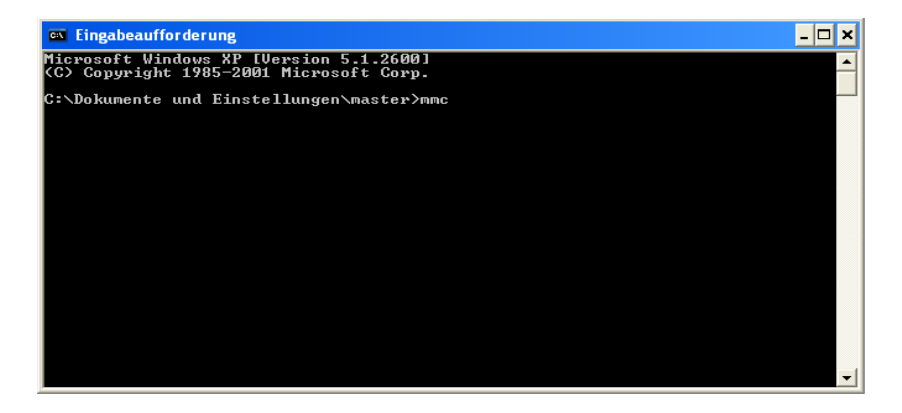

Im nachfolgenden Konsolenprogramm wählen Sie bitte Datei -> Snap-In hinzufügen

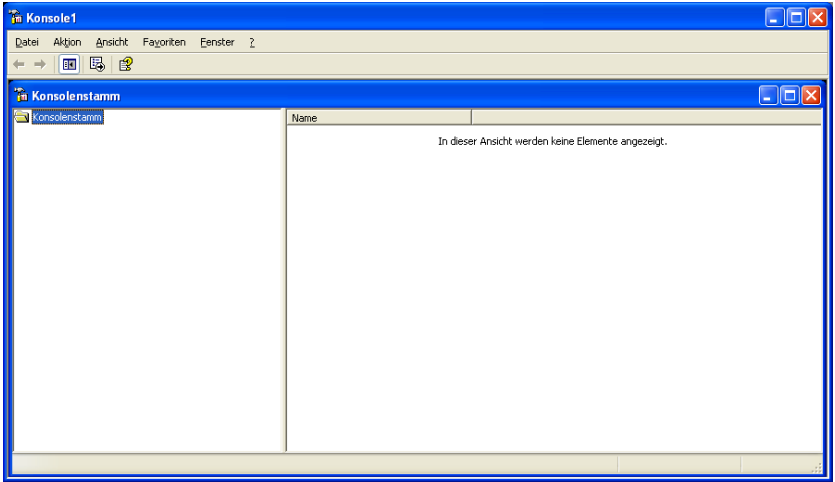

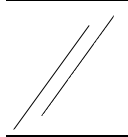

Im nachfolgenden Fenster wählen Sie "Hinzufügen ... ".

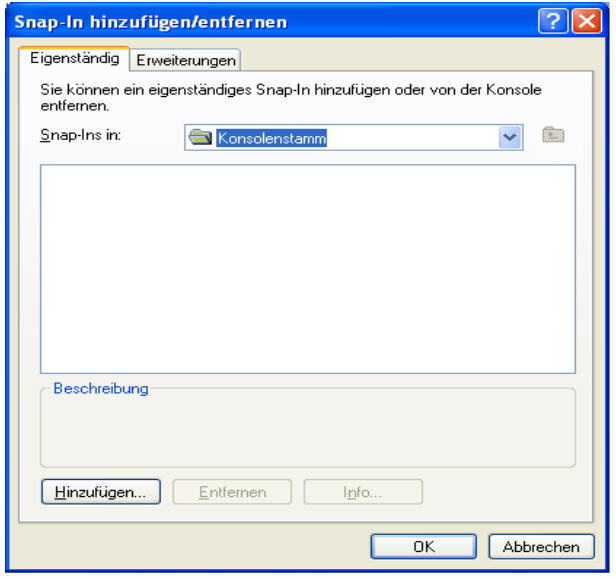

In den nun angezeigten Auswahl wählen Sie Zerifikate.

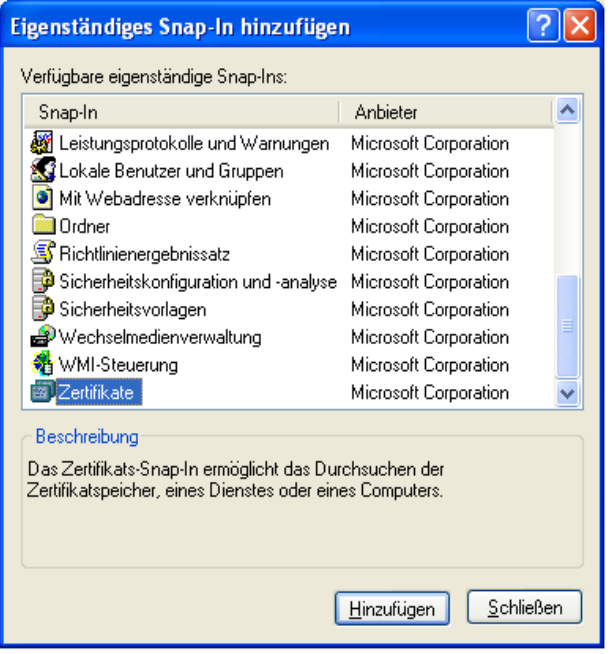

Je nach dem wie die Administration erfolgt und die Sicherheitsrichtlinien Festlegungen treffen ist nachfolgend die Auswahl zutreffen.

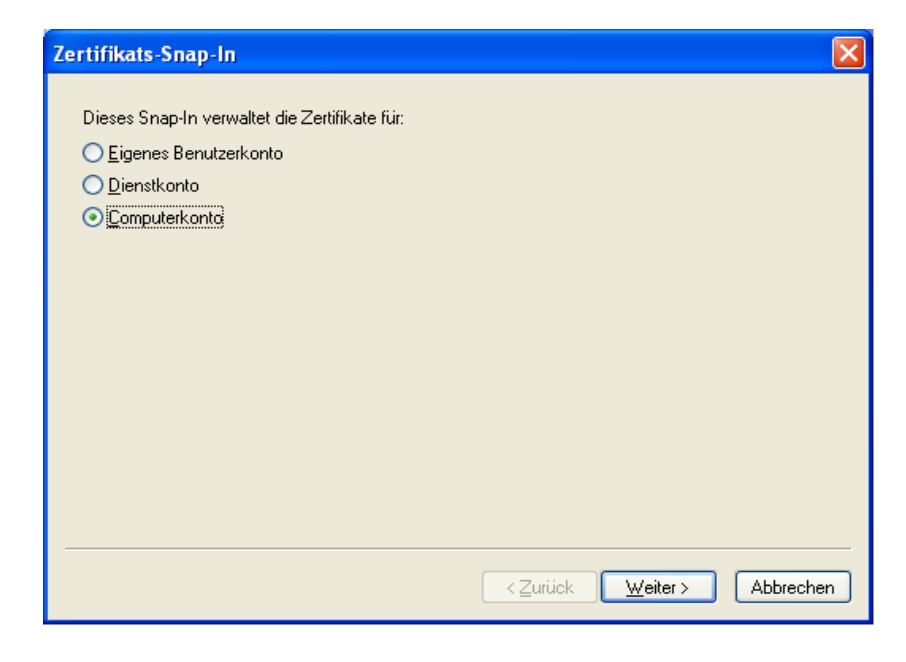

Entsprechend den Sicherheitsrichtlinien Auswahl treffen.

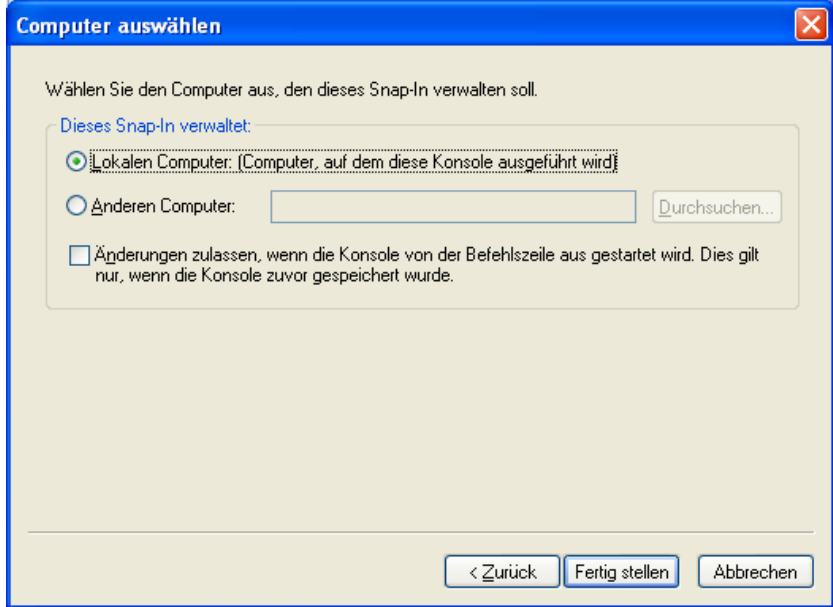

Nach entsprechender Auswahl erscheint wieder das Snap-In Auswahlfenster. Wir sind an dieser Stelle fertig. Also "OK"

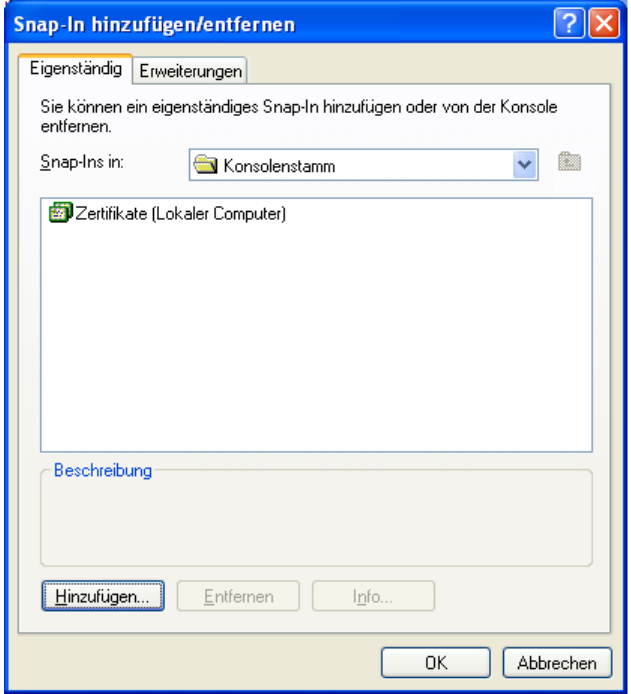

Anschliessend erscheint wieder das Konsolenfenster, mit dem Eintrag "Zertifikate (Lokaler Computer)". Unter "Eigene Zertifikate" -> "Zertifkate" wird das Zertifikat "Democert" angezeigt.

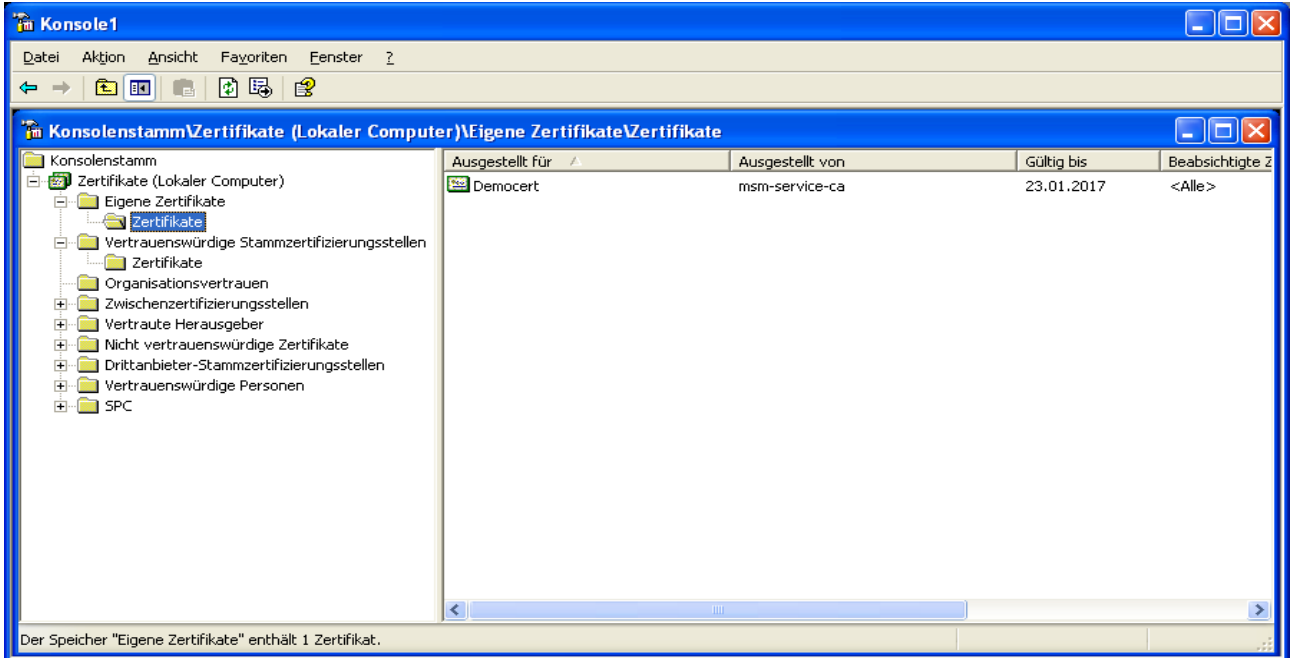

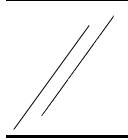

# **msm net ingenieurbüro meissner**

**kompetent - kreativ - innovativ**

Unter "Vertrauenswürdige Stammzertifizierungsstellen" -> "Zertifikate" wird nun auch der CA-Part der importierten Zertifikates "msm-service-ca" angezeigt.

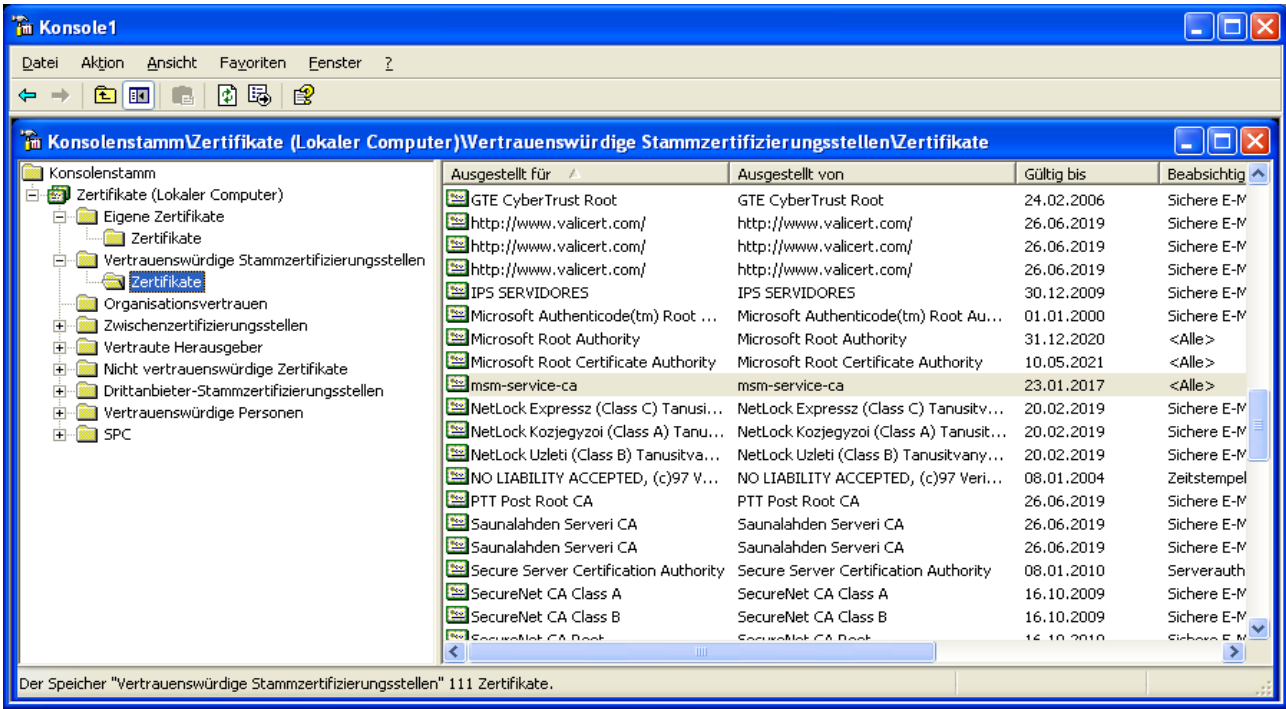

Sicherheitstechnisch sind jetzt die Voraussetzungen zur Einrichtung einer L2TP-IPSEC Verbindung erfüllt.

#### Konfiguration der L2TP-IPSEC-Verbindung:

Wählen Sie im Menü Netzwerk "Neue Verbindung einrichten".

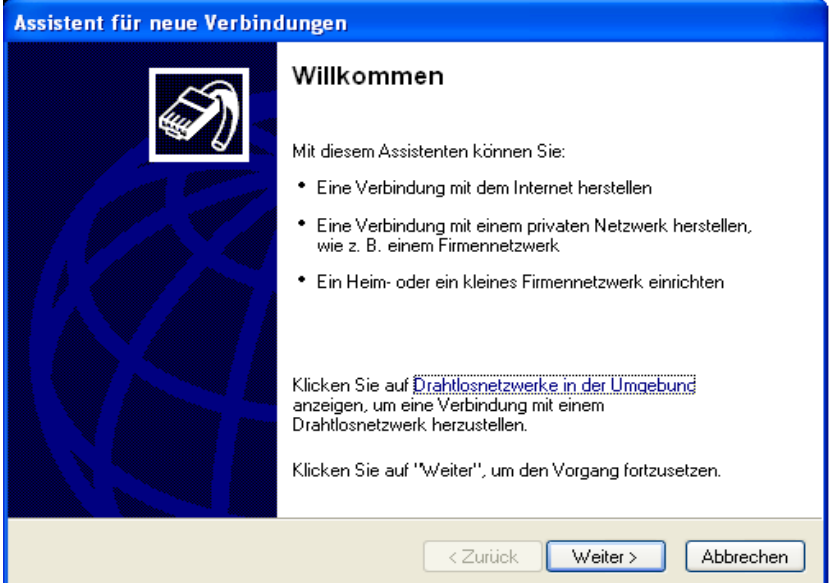

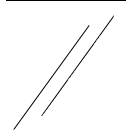

Nachfolgend wählen Sie den Absatz für VPN Verbindungen.

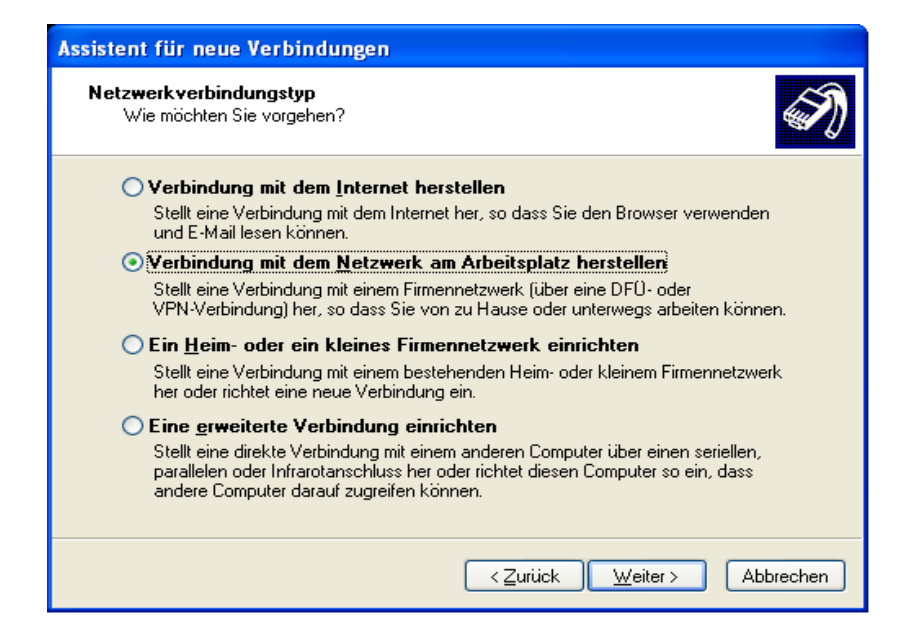

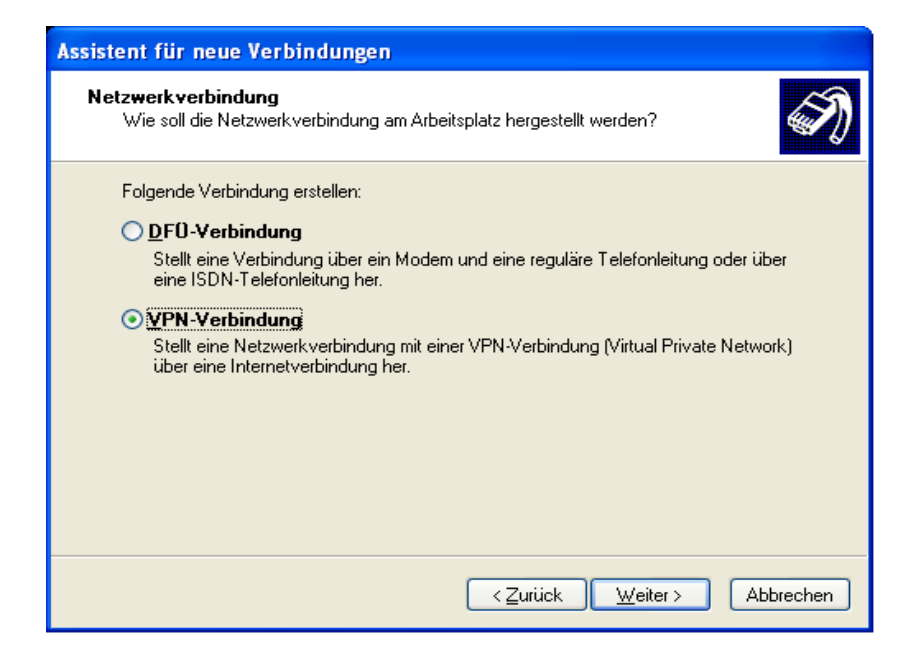

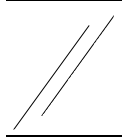

Nachfolgend geben Sie der VPN Verbindung einen Namen.

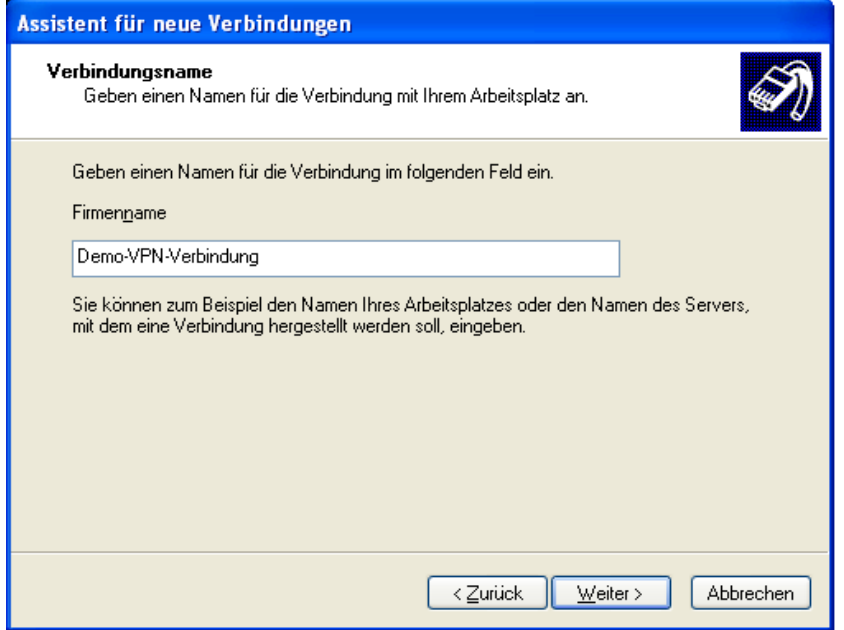

Die nachfolgende Auswahl trifft nur zu, wenn Sie zur Herstellung einer Internetverbindung sich bei einem Internetprovider einwählen müssen. Aus einem lokalen Netzwerk oder Homenetzwerk heraus können Sie Ihre normal Internetverbindung nutzen. Im nachfolgenden Beispiel wurde zum Beispiel ARCOR als Provider gewählt.

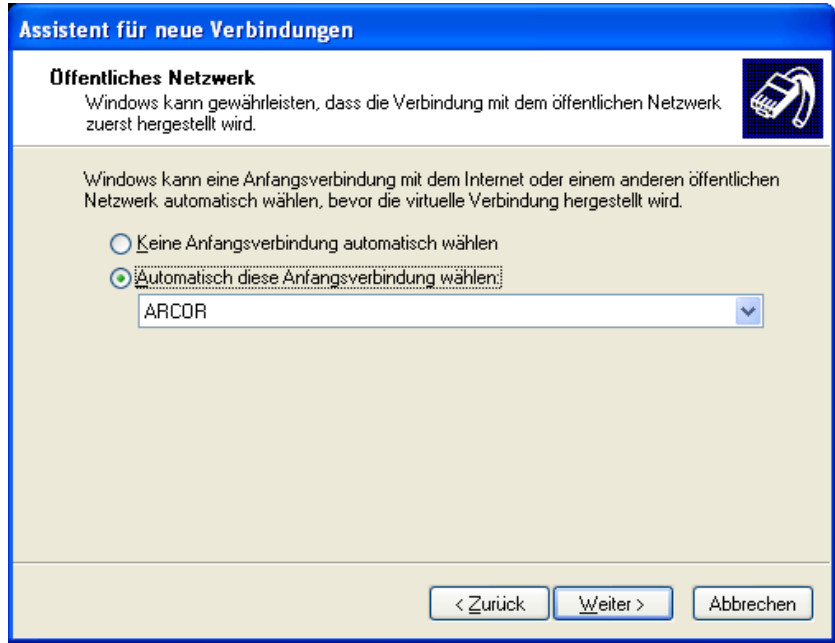

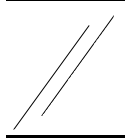

Im nachfolgenden Menü geben Sie bitte den FQDN oder die öffentliche IP Adresse Ihres VPN-Routers ( Gateway) an.

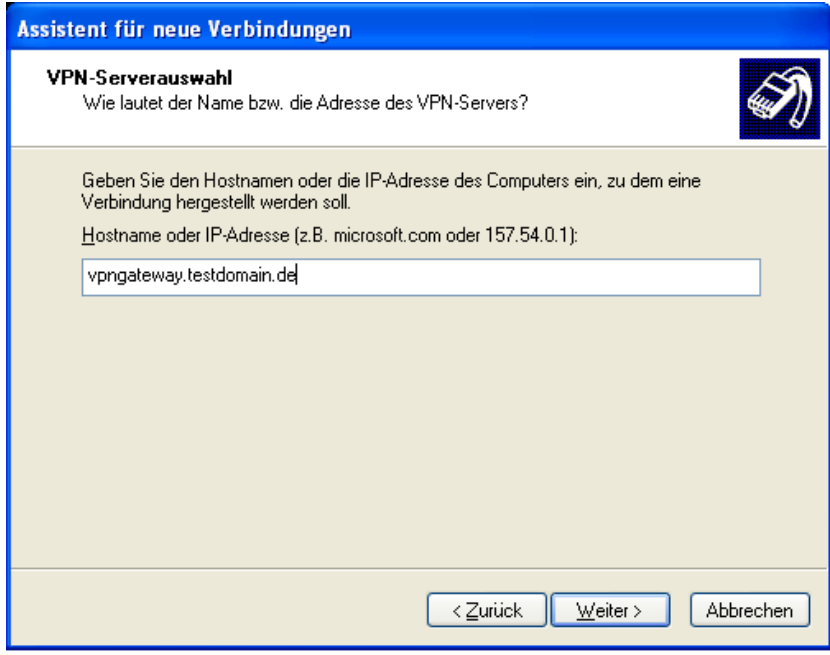

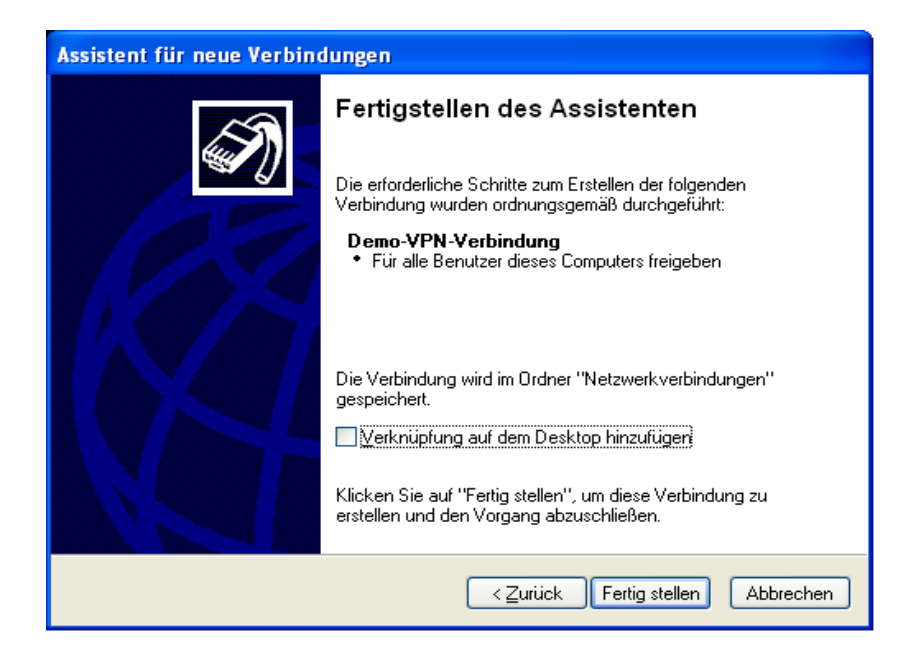

Zur Sicherheit sollten Sie die neu erstellte Verbindung bezüglich Ihrer Einrichtung nochmals überprüfen. Zum Aufruf der Überprüfung wählen Sie bitte im Kontextmenü der neuen Verbindung "Eigenschaften".

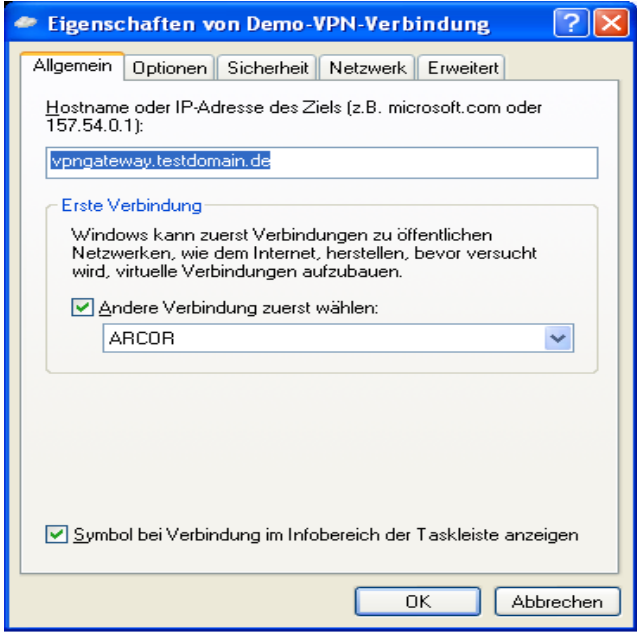

Im Netzwerkmenü prüfen Sie bitte ob als VPN-Typ L2TP-IPSEC-VPN ausgewählt ist. Sollte dies nicht der Fall sein, so wählen Sie diese Verbindungsart aus.

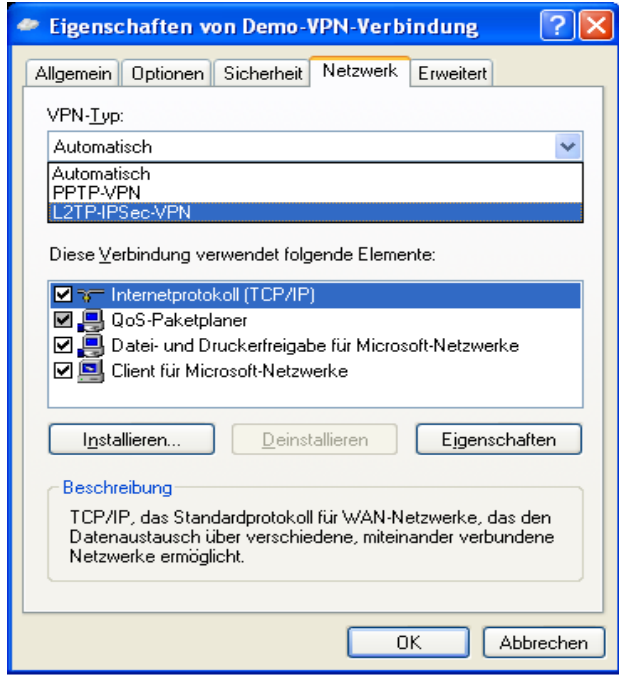

Anschliessend können Sie diese mobile L2TP-IPSEC Verbindung testen. Sie benötigen in jedem Fall noch einen Benutzernamen und ein Passwort, .....